# Passo a passo para emissão de Nota Fiscal de Produtor Eletrônica – NFP-e

# Natureza 12 – Retorno Simbólico-Parceria Pecuária

Por causa do sigilo fiscal, foram hachurados os dados do contribuinte.

Toda NFP-e emitida neste ambiente de teste NÃO TEM VALIDADE JURÍDICA. Portanto, mesmo utilizando IE válida (que está ativa no ambiente de produção), todos os erros e problemas que provavelmente surgirão não afetarão o ambiente de produção.

No ICMS Transparente de **HOMOLOGAÇÃO**, não precisamos ter receio de errar.

### INÍCIO.

Acesse o ICMS Transparente no ambiente de HOMOLOGAÇÃO (tela 01):

### TELA 01

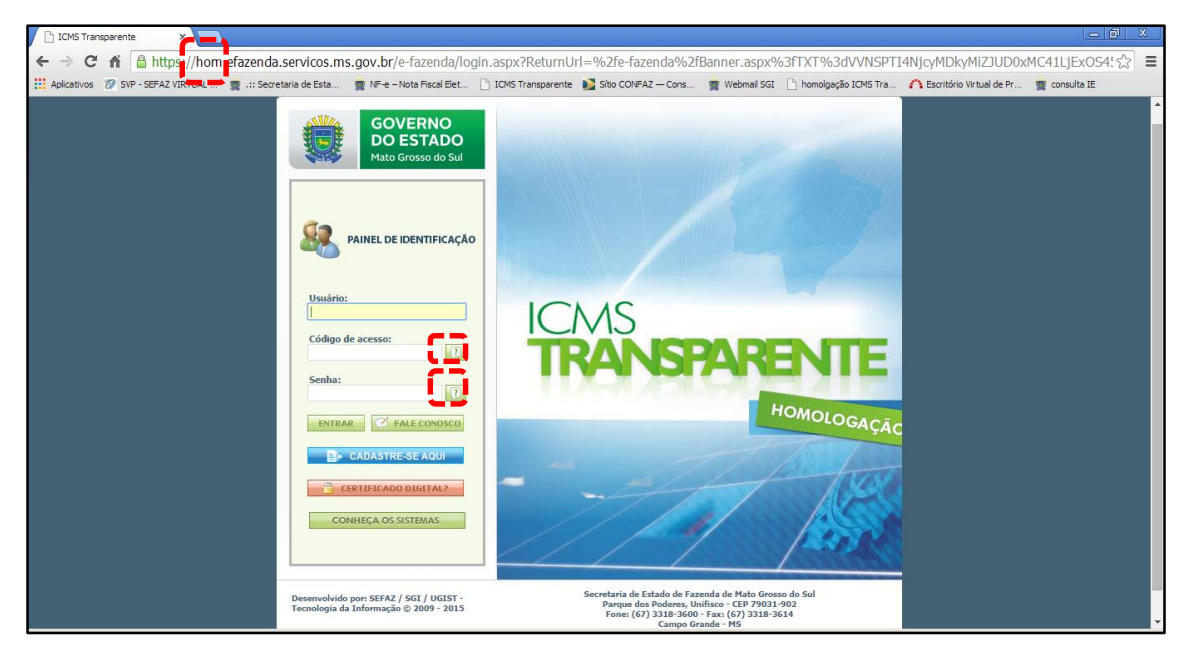

Repare que o site começa com "hom", de homologação.

Preencha o campo *Usuário* com o usuário do servidor (normalmente, é o nome do e-mail) ou do produtor (IE);

o Código de acesso com 123456 e a Senha com senha123.

Os quadrados com interrogação destacados em vermelho  $\Box$  servem para enviar através do

e-mail o código de acesso e/ou a senha, caso o servidor os tenha esquecidos.

Clique em ENTRAR. Aparecerá a tela 02:

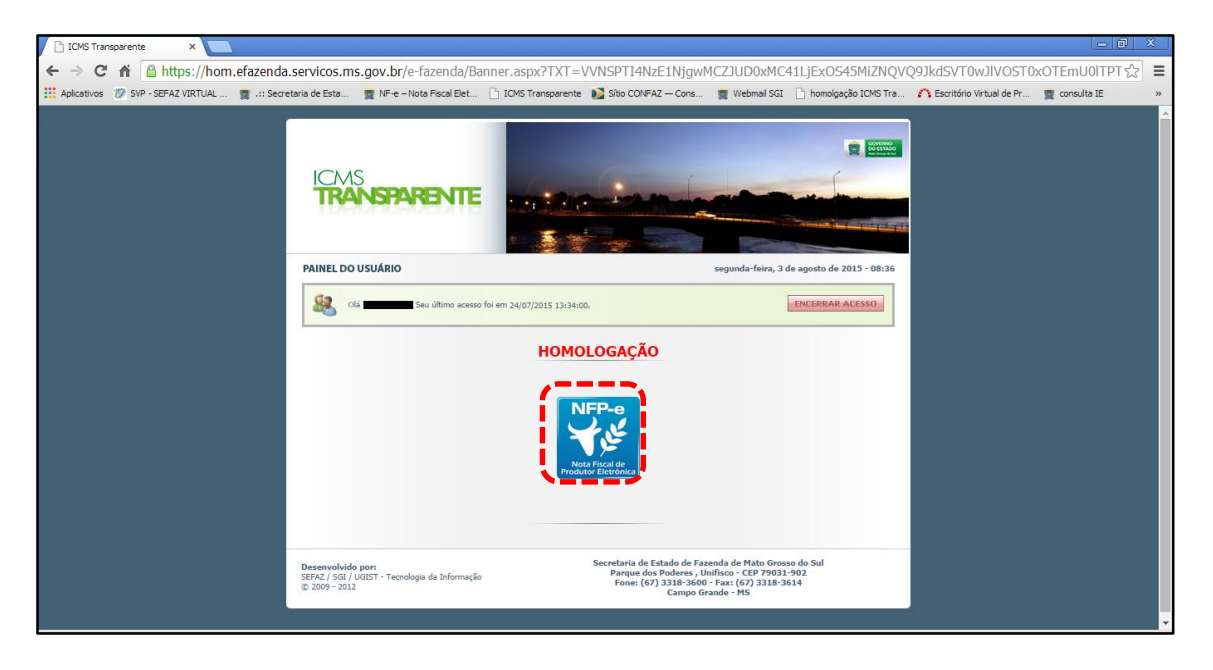

Clique no *banner* da NFP-e – Nota Fiscal de Produtor Eletrônica.

Aparecerá a tela 03:

### $TELA - 03$

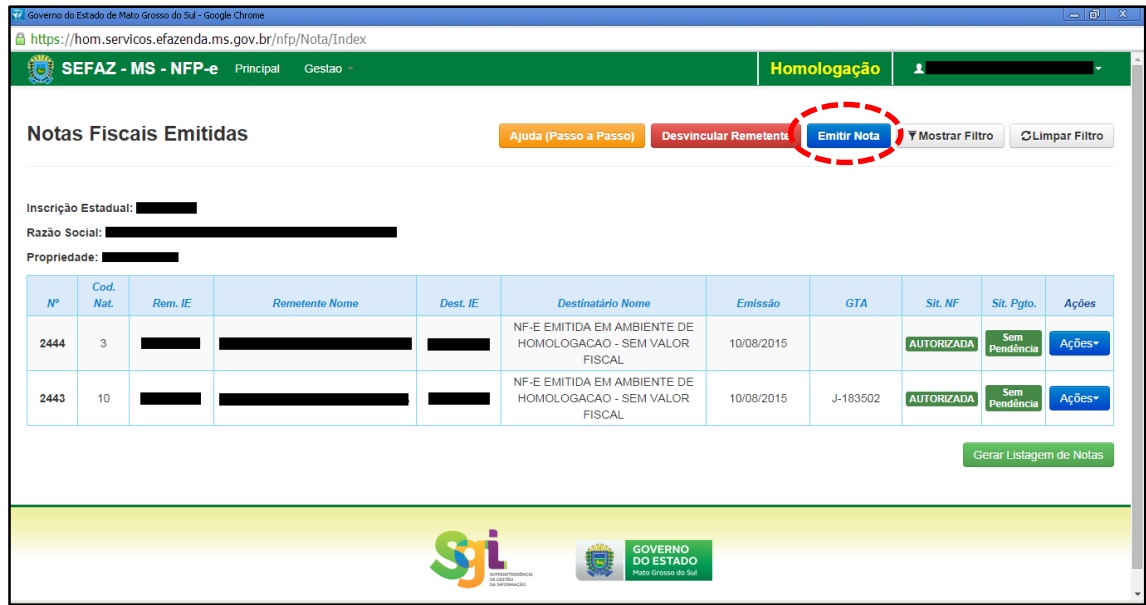

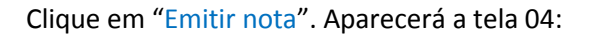

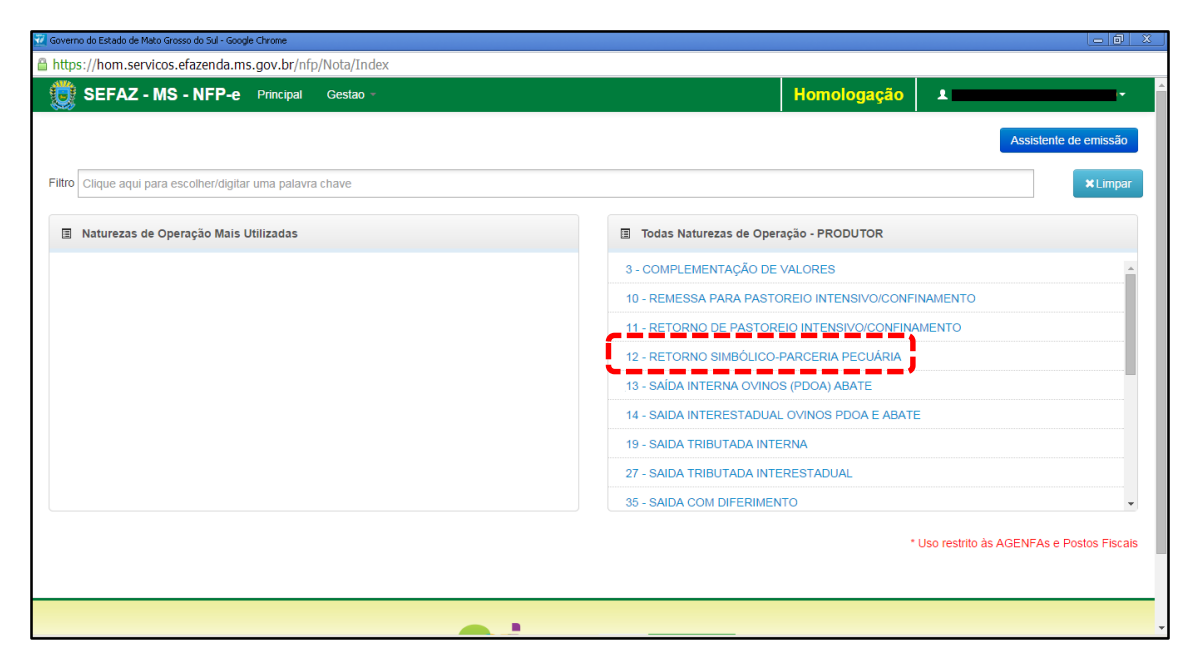

Clicar em "12 – RETORNO SIMBÓLICO-PARCERIA PECUÁRIA".

Aparecerá a tela 05.

### $TELA - 05$

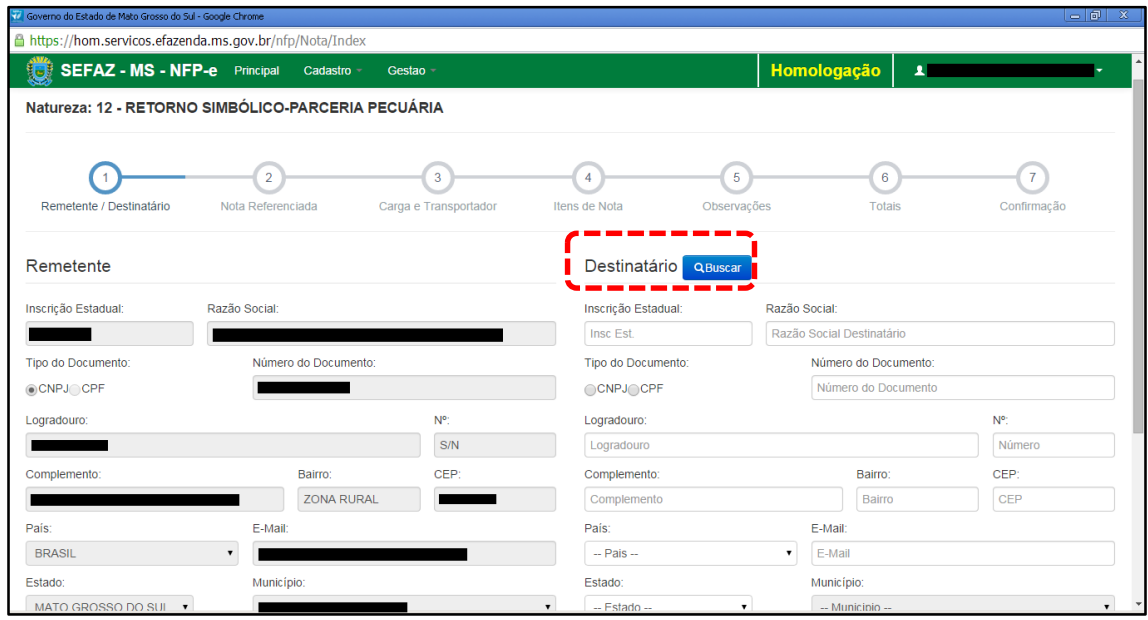

Preencha o CEP do remetente (se o sistema não o importar) e os dados do destinatário (se for contribuinte, basta a IE). Clique fora da tela ou utilize a tecla TAB, aparecerá a tela 06:

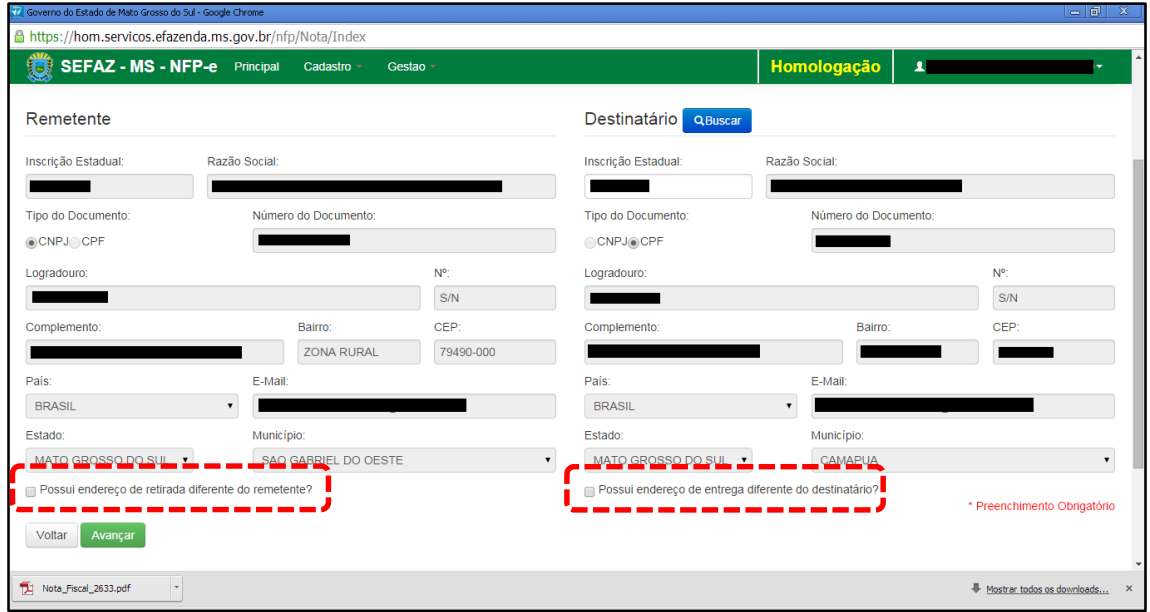

Em referência às opções do rodapé da tela 06 (tracejado vermelho):

- Possui endereço de retirada diferente do remetente?
- Possui endereço de entrega diferente do destinatário?

Marque estas opções apenas nos casos de retirada do produto em endereço diferente do endereço cadastrado do remetente e/ou de entrega de produto em endereço diferente do endereço cadastrado do destinatário.

Clique em "Avançar". Aparecerá a tela 07:

### $TELA - 07$

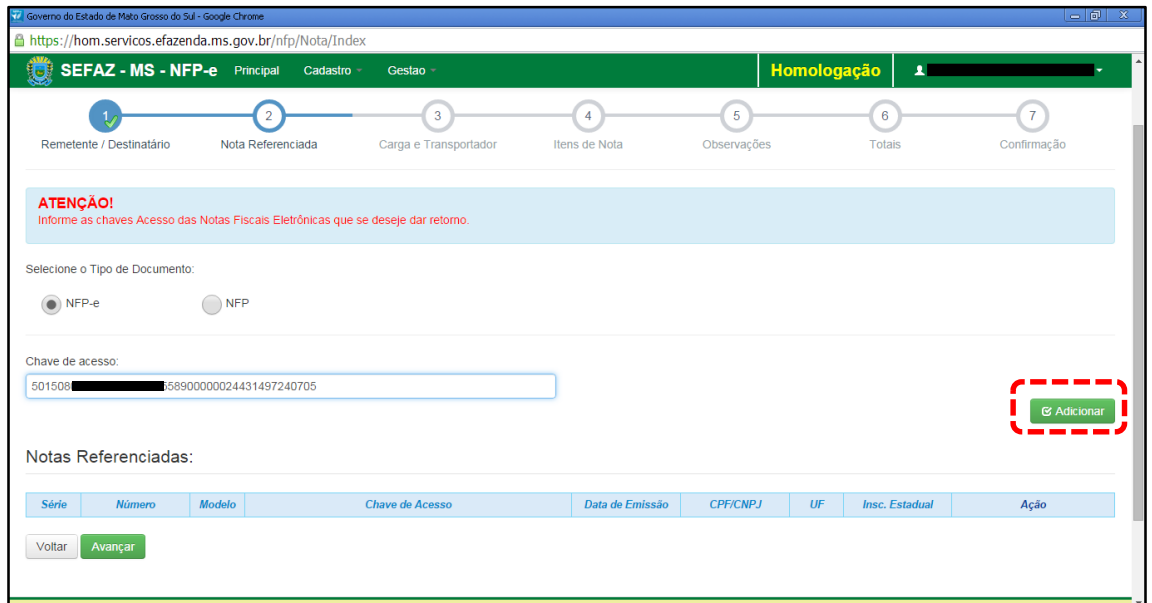

Como se trata de retorno, deve ser selecionado o tipo da nota fiscal que acobertou o ato da remessa. No caso desta simulação foi feita NFP-e de remessa. Após selecionado o tipo do documento de origem como NFP-e, informar a chave de acesso da nota a ser referenciada e clicar em "Adicionar". Aparecerá a tela 08:

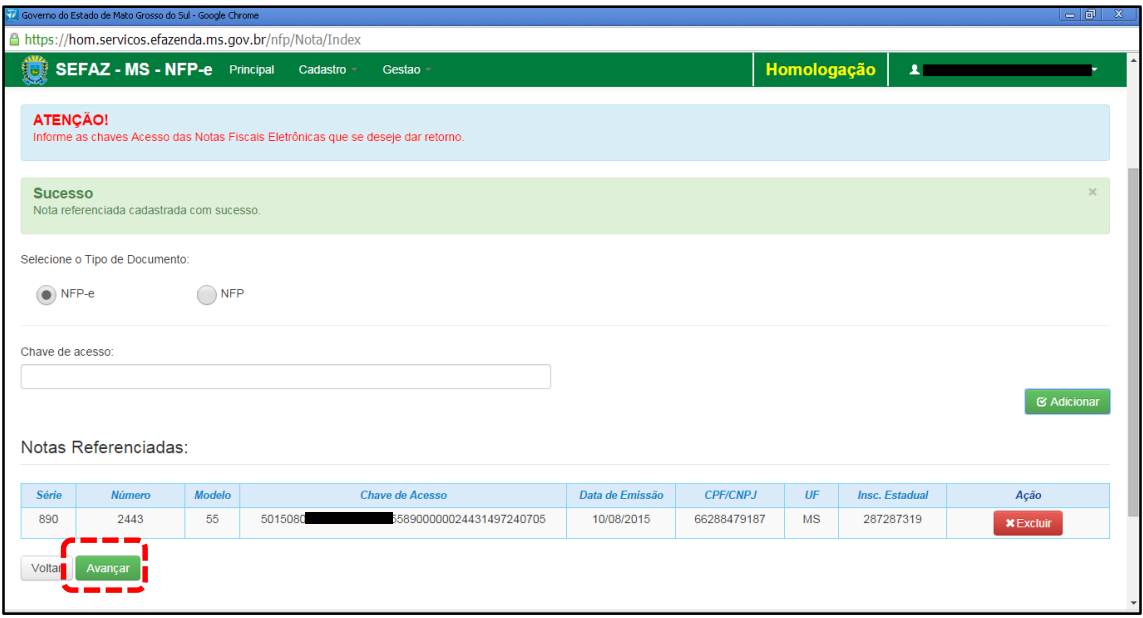

 $TELA - 08$ 

Confirme se a NFP-e adicionada é a correta. Se for, clique em "Avançar". Aparecerá a tela 09:

TELA - 09

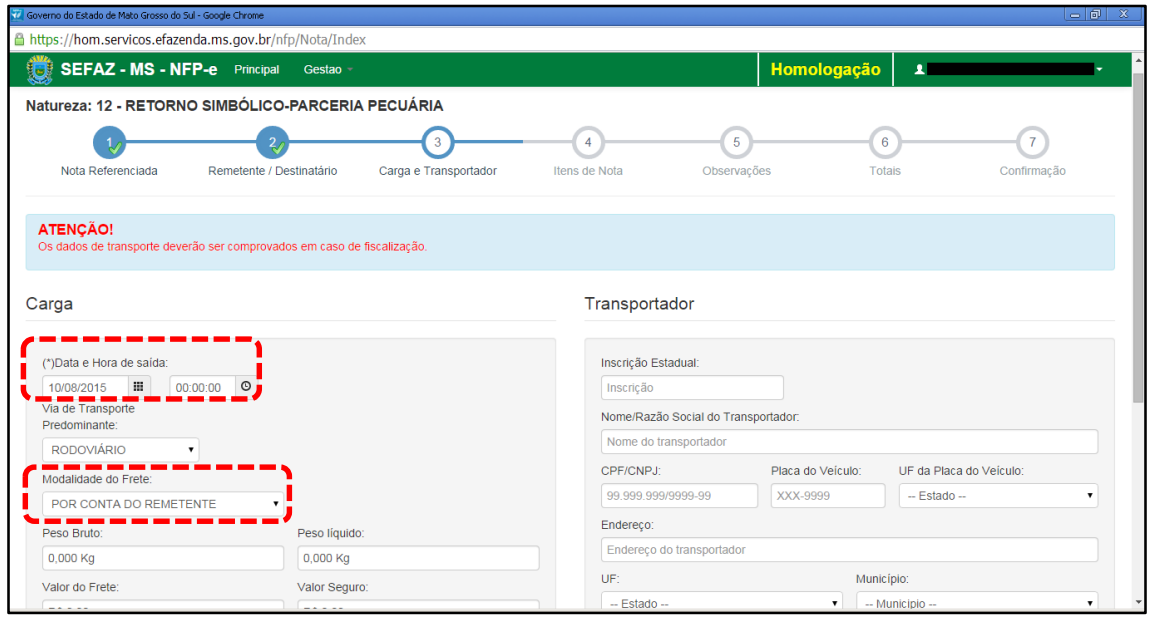

Como a intenção deste passo a passo é apenas emitir numa NFP-e natureza 12 com sucesso, para facilitar o processamento, iremos selecionar para o campo "Modalidade do Frete" a modalidade "SEM FRETE".

O campo "Data e Hora de saída" sempre vem com a data do dia e a hora 00:00:00. Deve-se preencher com o horário provável de saída. Nos nossos exemplos, estamos colocando 20:00:00 (vinte horas e zero minuto).

Como faremos testes na modalidade SEM FRETE, não vamos preencher os outros campos da tela 09. Clique em "Avançar". Aparecerá a tela 10.

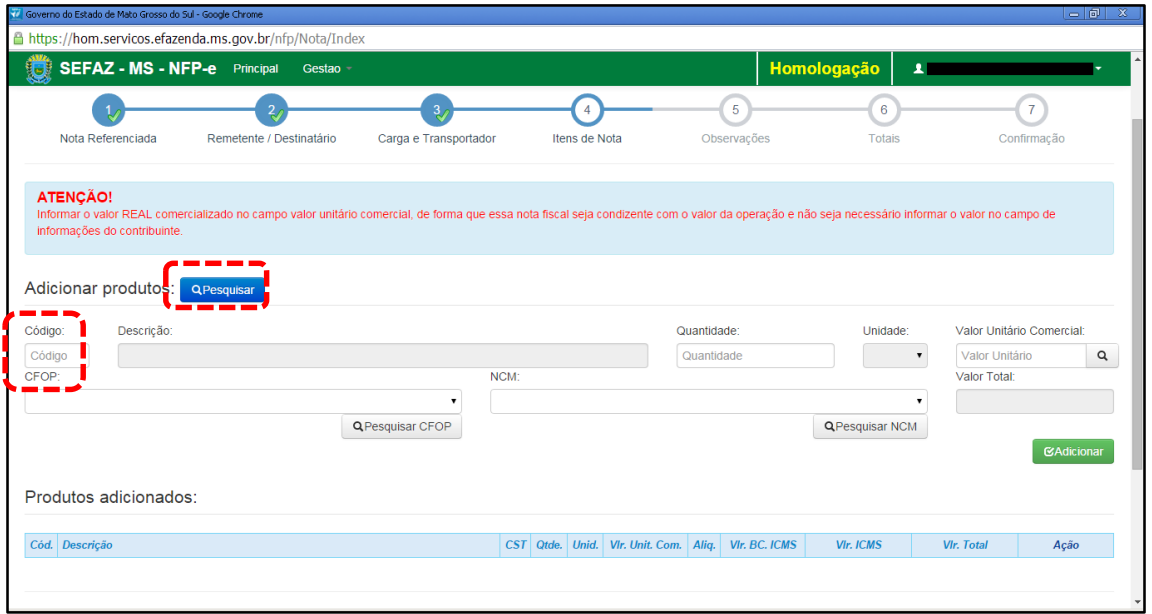

## $TELA - 10$

Nesta tela, temos que adicionar os produtos. Clique em "pesquisar", e o sistema trará todos os itens da nota fiscal referenciada para serem adicionados, conforme tela 11:

### $TELA - 11$

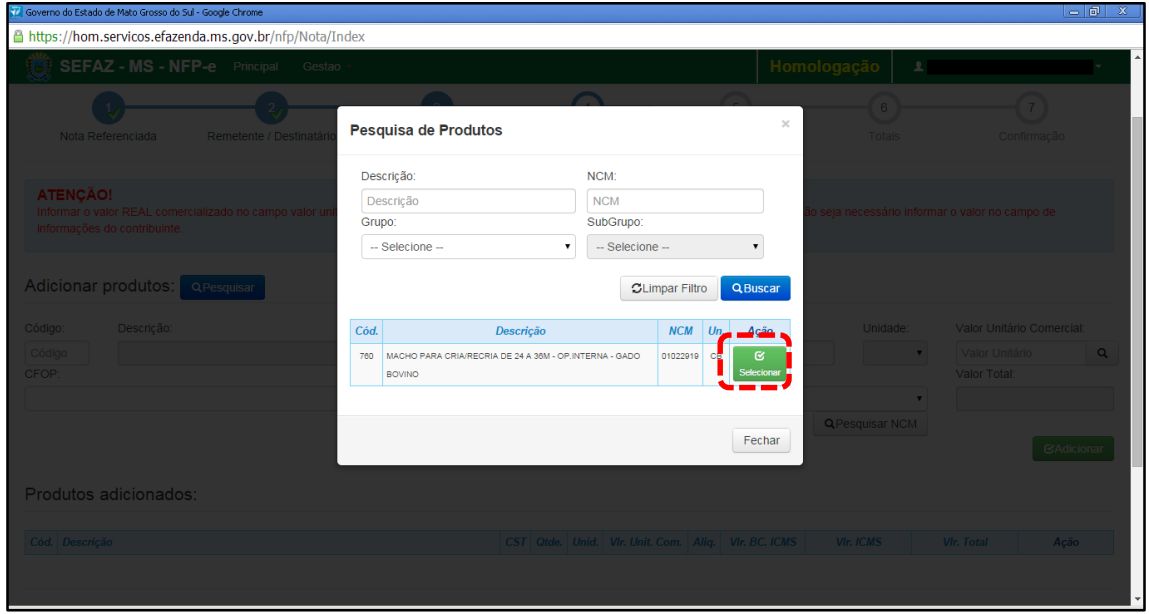

Clique em "Selecionar" no produto. Aparecerá a tela 12:

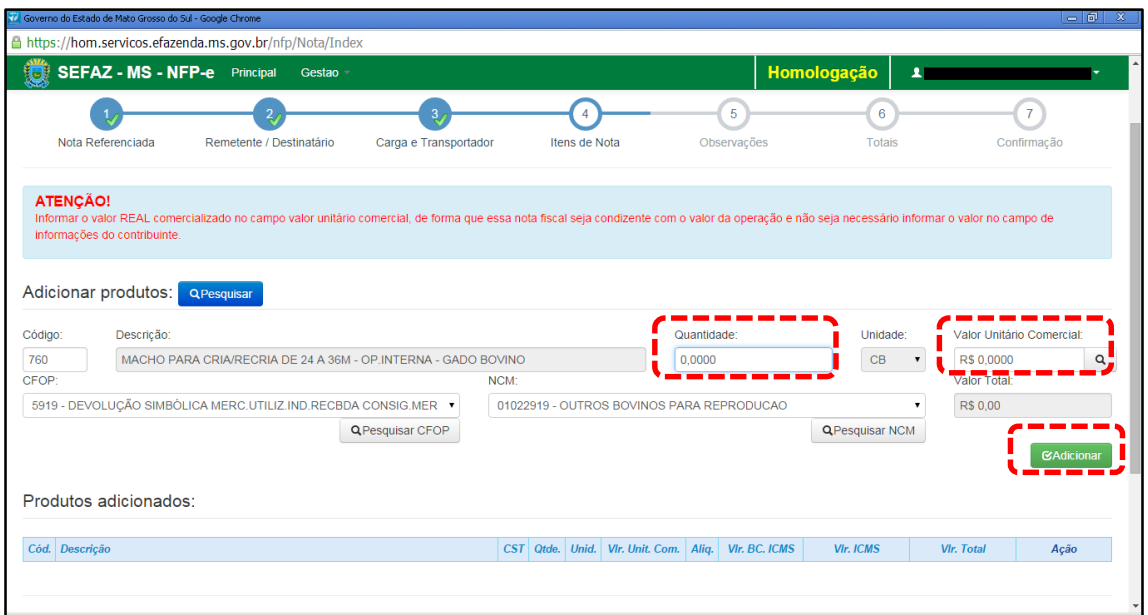

O sistema trará código e descrição preenchidos. Deve-se preencher a quantidade de animais que irão retornar e informar o valor real do produto no campo "Valor Unitário Comercial"

Clique em "Adicionar". Aparecerá a tela 13:

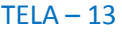

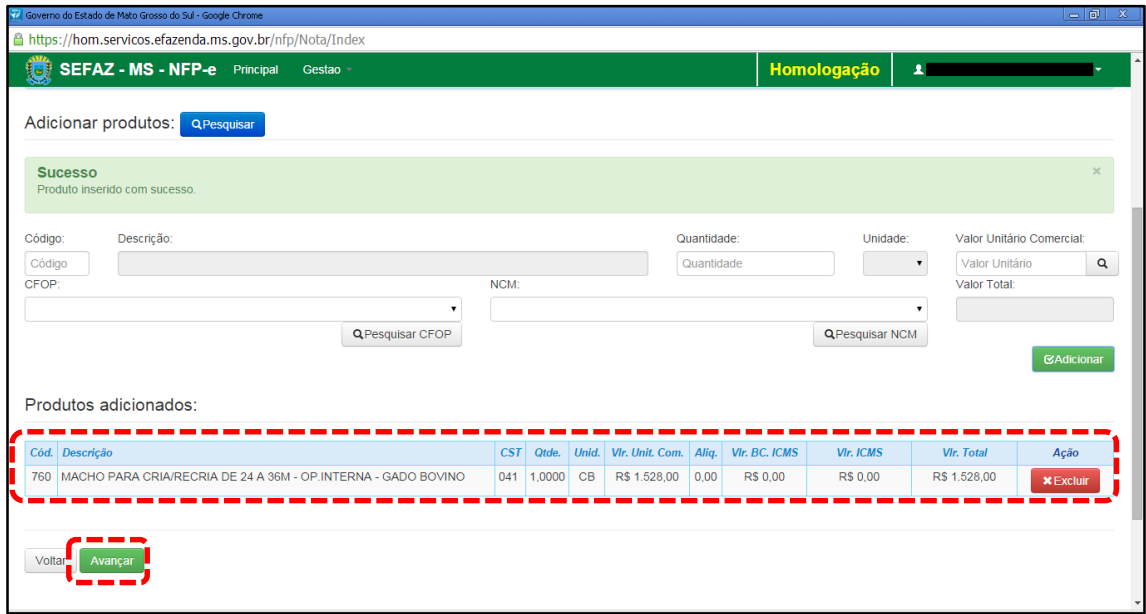

Caso tenha mais produtos para adicionar na nota, basta repetir os procedimentos das telas 10 a 12 para os outros produtos.

Clique em "Avançar". Aparecerá a tela 14

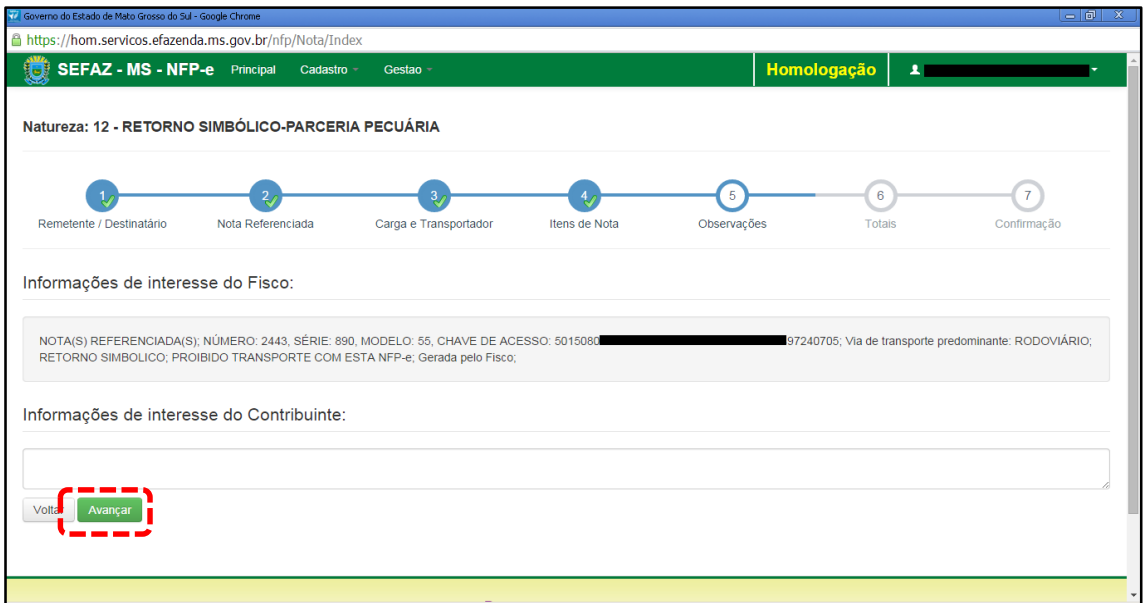

O sistema importará algumas informações de interesse do FISCO.

Qualquer outra informação poderá ser incluída em "Informações de Interesse do Contribuinte".

Clique em "Avançar". Aparecerá a tela 15 (Totais):

#### $TELA - 15$

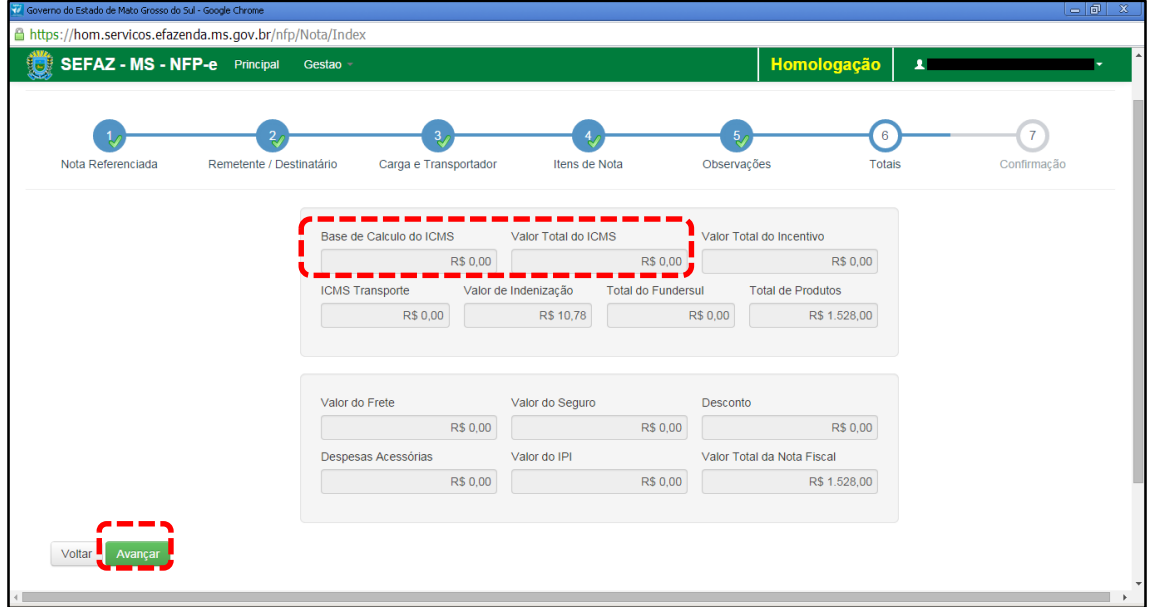

Neste caso, como é retorno simbólico, não haverá ICMS. Se os valores estiverem corretos, clique em "Avançar". Aparecerá a tela de confirmação (telas 16.1, 16.2 e 16.3):

### TELA – 16.1

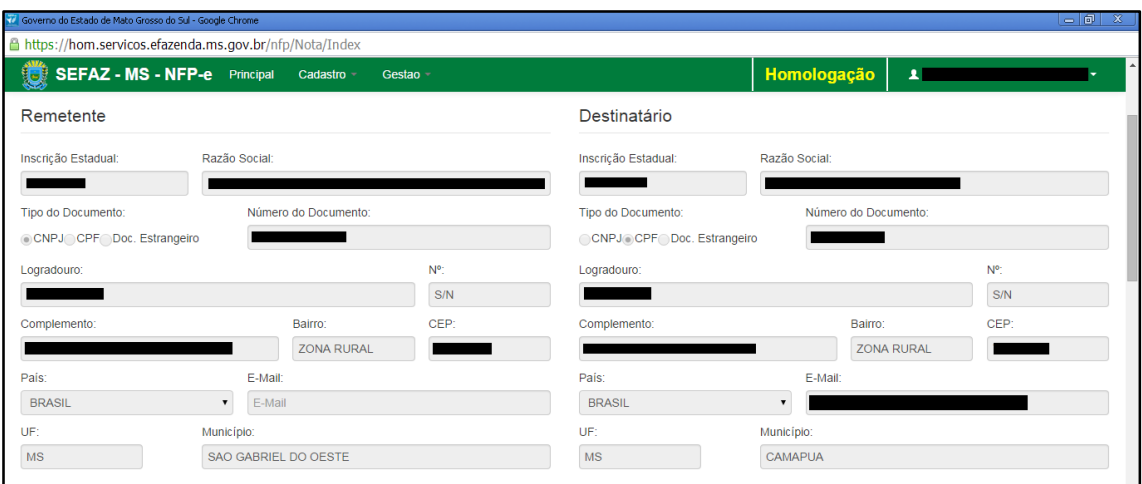

## $TELA - 16.2$

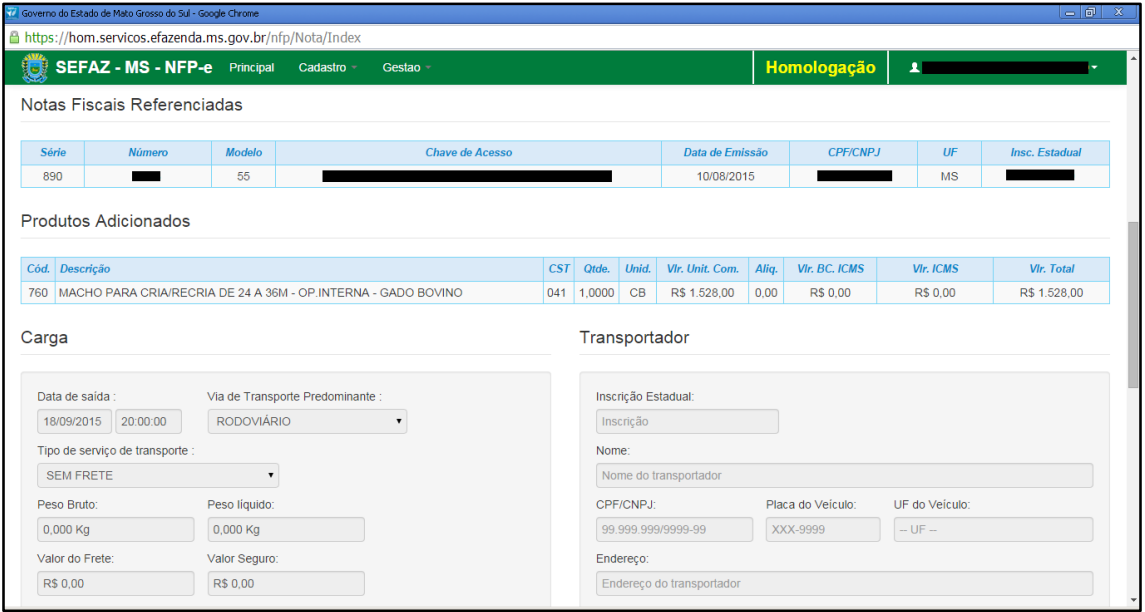

# $TELA - 16.3$

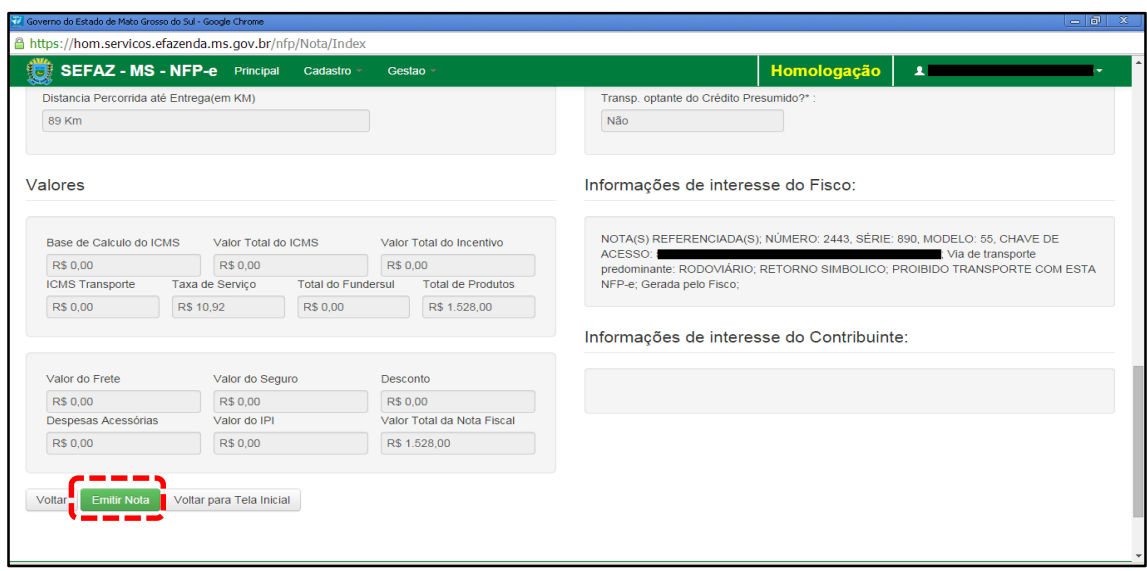

Se os dados estiverem corretos, clique em "Emitir Nota".

Aguarde até o final do processamento. DEVERÁ aparecer uma tela similar à tela 17, com o arquivo PDF da Nota Fiscal Eletrônica no rodapé:

TELA 17

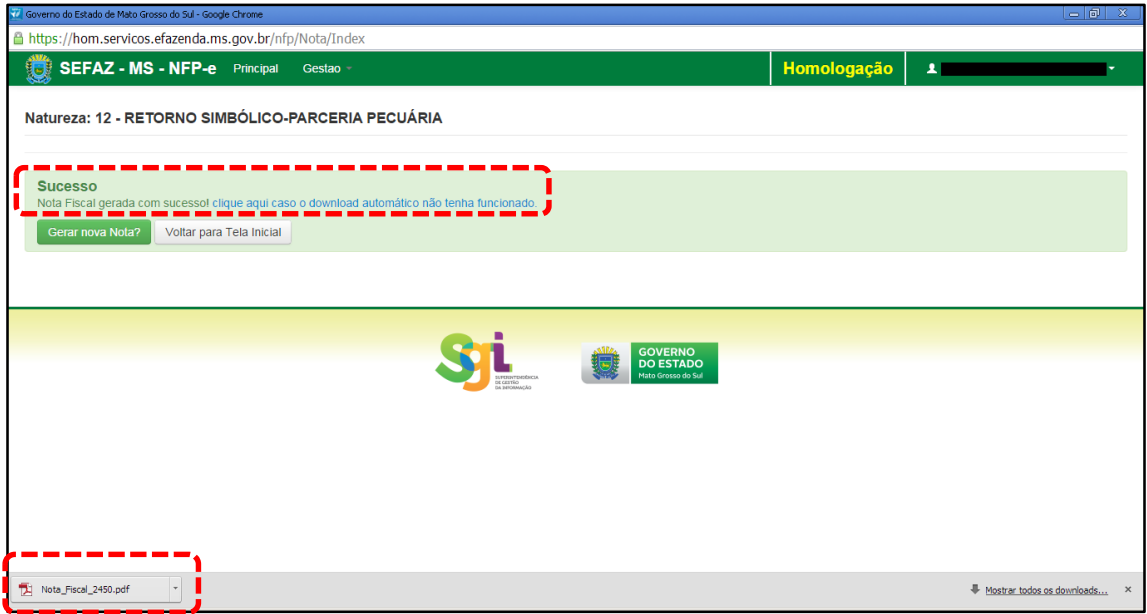

Note-se que foi gerado um arquivo em PDF à esquerda do rodapé. Se não fosse gerado este PDF, deveríamos clicar em:

[clique aqui caso o download automático não tenha funcionado.](https://hom.servicos.efazenda.ms.gov.br/nfp/Relatorio/ImprimirDanfeDaems)

Clicando no arquivo, deverá aparecer: - O DANFE (telas 18.1 e 18.2).

TELA -18.1

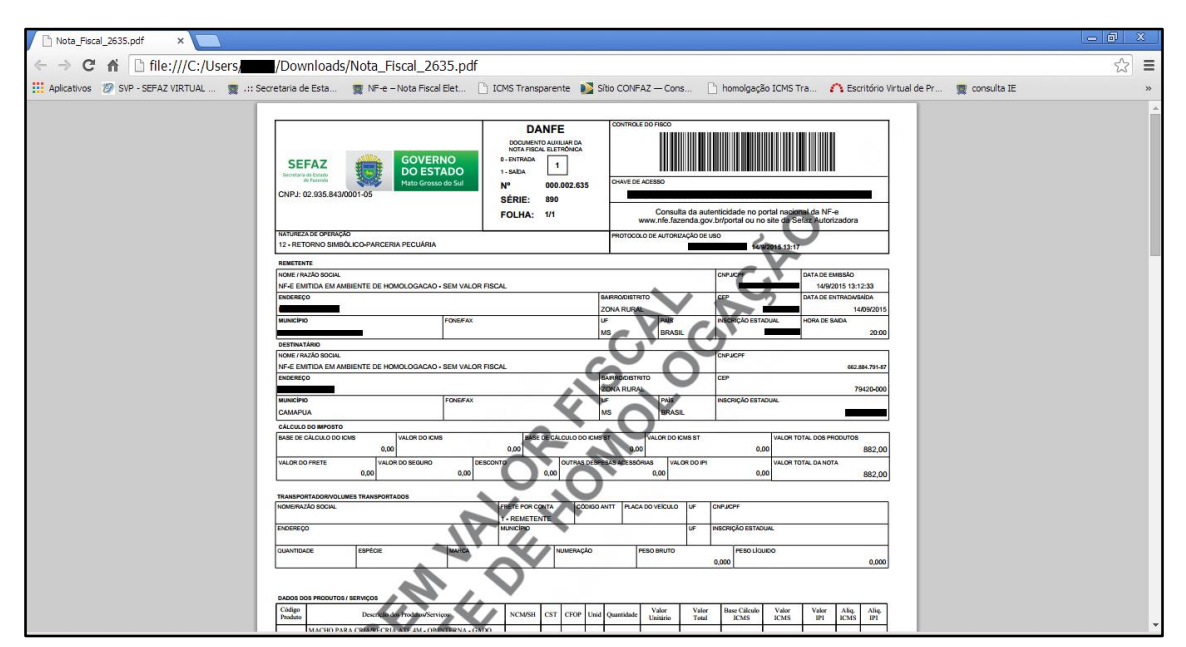

## TELA -18.2

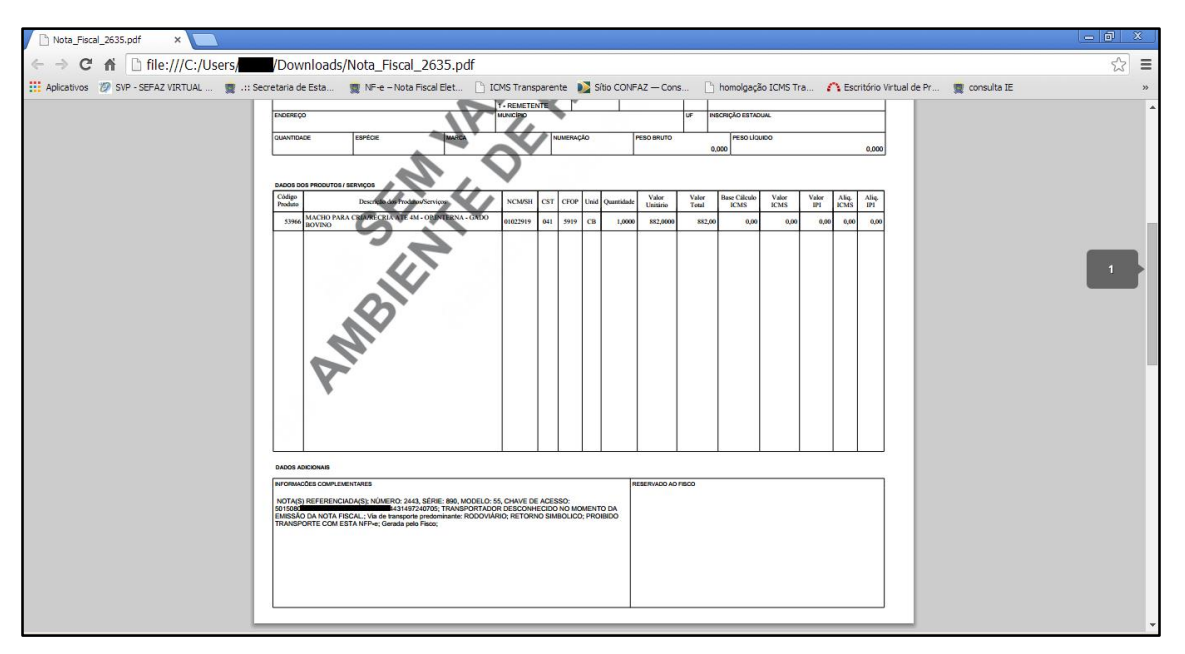

Se o próprio contribuinte emitir a NFP-e fora da Agência Fazendária (sem o auxílio de servidores da SEFAZ/MS), NÃO SERÁ COBRADA A TAXA DE INDENIZAÇÃO.

Dúvidas ou problemas: entrar em contato com a Agência Fazendária de seu domicílio fiscal.

EQUIPE DA NF-e